## **Excel Solution**

Zoho Enterprises makes genuine leather jackets. The variable costs to make each jacket are \$90. Fixed costs for the period are \$3900. The selling price is \$150 per jacket. The factory's production capacity for the period is 100 jackets.

Prepare a break-even chart to find the break-even point

- (i) in units
- (ii) in dollars

Identify on your graph the profit and loss areas.

- In cell A1 type the heading "Quantity, *Q*"
- In cell B1 type the heading "Total Revenue, *TR*"
- In cell C1 type the heading "Total Cost,  $TC$ "
- In cell A2 key in the *Q* value of 0, as it is the minimum possible quantity produced.
- In cell A3 key in the *Q* value of 10. Use an increment of  $100 \div 10 = 10$ .
- Highlight cells A2:A3 and copy the sequence down to cells A4:A12 to reach the maximum *Q* value of 100.
- In cell B2 type the formula for  $TR: = 150*A2$ . The answer zero should be displayed in B2.
- Copy B2 down to cover B3:B12.
- In C2 type the formula for the  $TC: = 90*A2 + 3900$  and press enter. The value 3900 should be displayed in C2.
- Copy the formula from C2 down to C3:C12.

• Your table should like this:

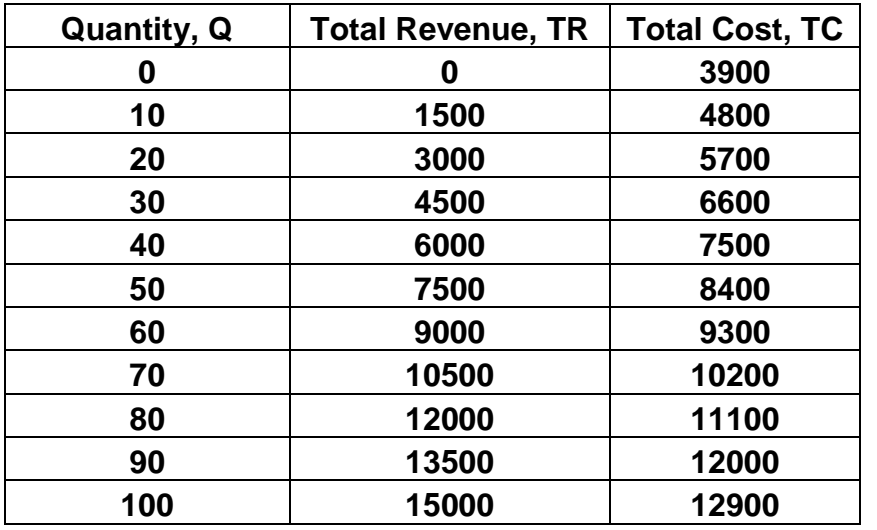

- Highlight the full range A1:C12.
- Click on the **chart wizard** button.
- Choose the **XY Scatter** graph option 2

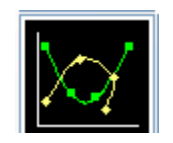

- Press **Next** tab twice.
- Choose the Legend tab. Make sure that the **Show Legend** is selected. We must be able to tell the difference between the two lines.
- Choose the **Gridlines** tab. Show major gridlines. We are reading the break-even values off the graph.
- Choose the **Titles** tab. Add the titles for the *x*-axis and the *y*-axis as shown in the finished graph.
- Press on the **Next** tab.
- Choose **As New Sheet** button.
- Right click anywhere inside the graph. Choose **Format Plot Area** and choose the option **None** under **Area**.
- Right click on any of the *x*-axis numbers (Quantity). Choose **Scale** tab and change **Maximum** value from 120 to 100 and **Major unit** from 20 to 10.
- Type in the labels for the profit, loss and break even point in units and in dollars.
- Your finished graph should like this:

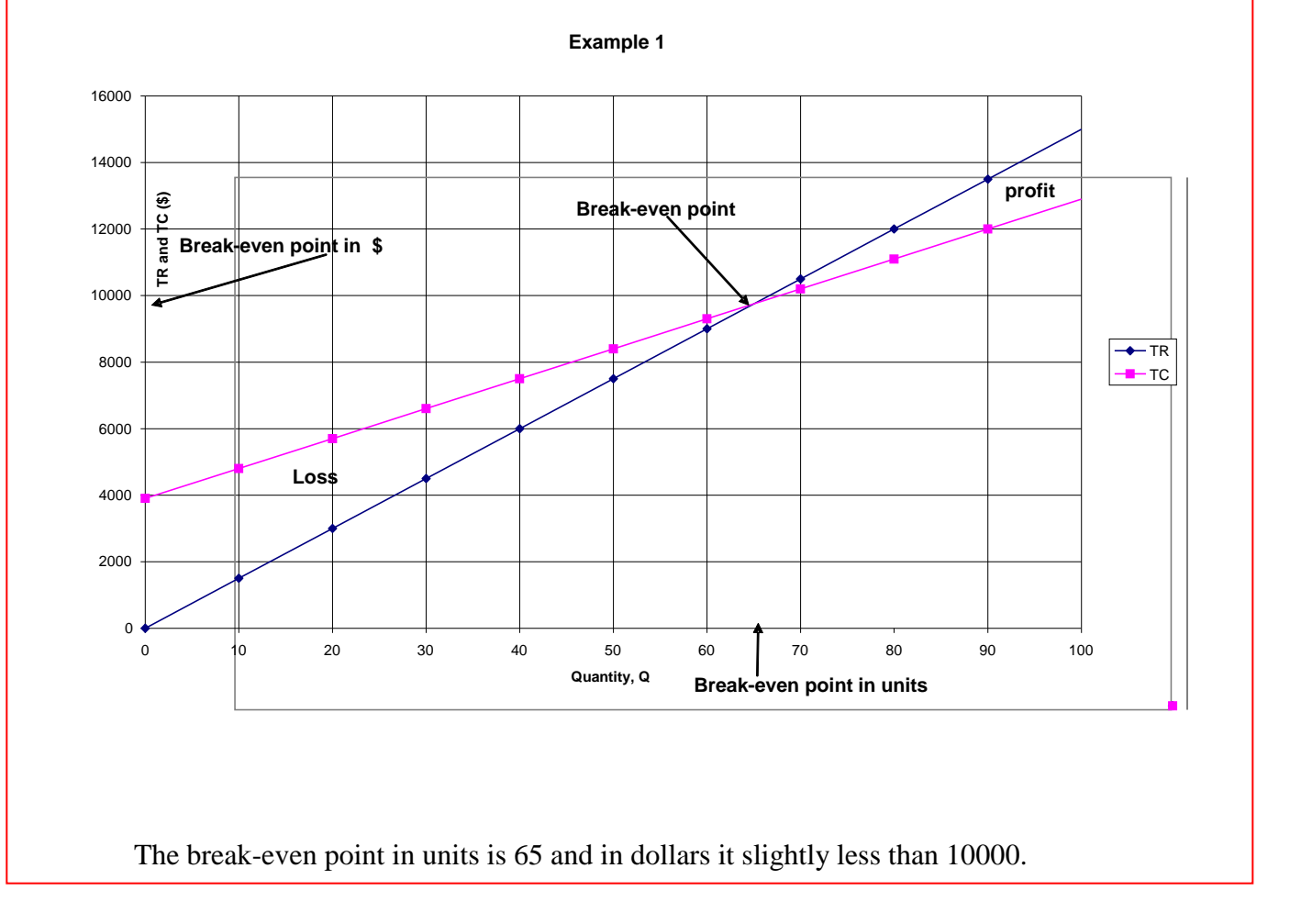